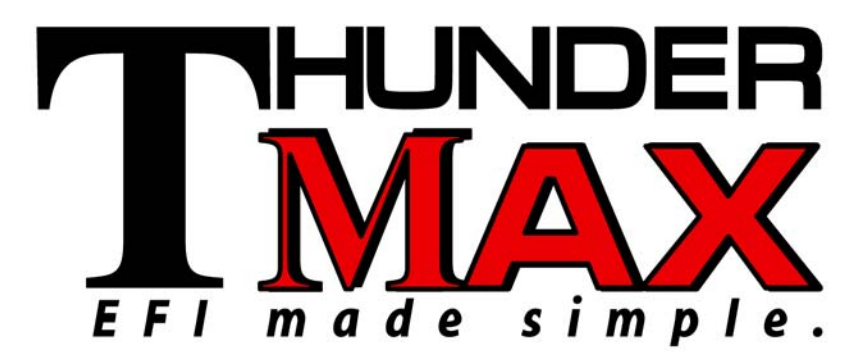

# ThunderMax® TMaxI User Software

**USB Driver Installation Guide for Windows® Operating Systems** *v.011410* 

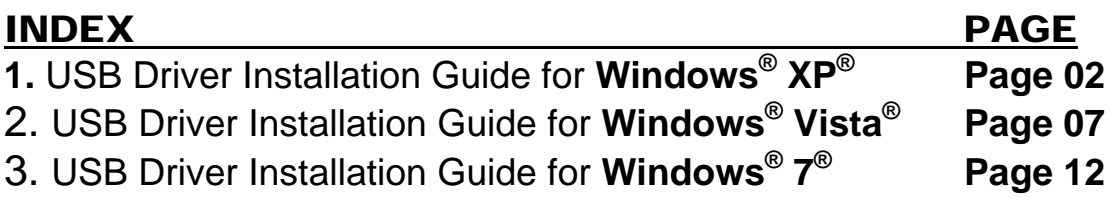

The ThunderMax EFI controller is not legal for use or installation on motor vehicles operated on public highways in the State of California or other States where similar emission control laws may apply.

The user shall determine suitability of the product for his or her use. The user shall assume all risk and liability in violation of regulations and any incurred financial obligations due to vehicle inspections or emissions tests.

> **Email Technical Questions to: ProductSupport@ZippersPerformance.com**

### **www.Thunder-Max.com**

# **ThunderMax® TMaxI User Software USB Driver Installation Guide for Windows® XP®**

The new SmartLink software for the ThunderMax Throttle by Wire EFI system contains a folder with the correct drivers for the USB interface. Once the USB cable is connected to your PC, the New Hardware Installation Wizard will prompt you to select an option for finding the correct driver.

The following instructions will direct you to the path for locating the driver folder.

**Step 1.** Connect the communication cable to your PC and to the ThunderMax module. With the Run switch and ignition switch in the "ON" position, the following "Found New Hardware Wizard" window will appear. Select "No, not at this time" and click Next to proceed.

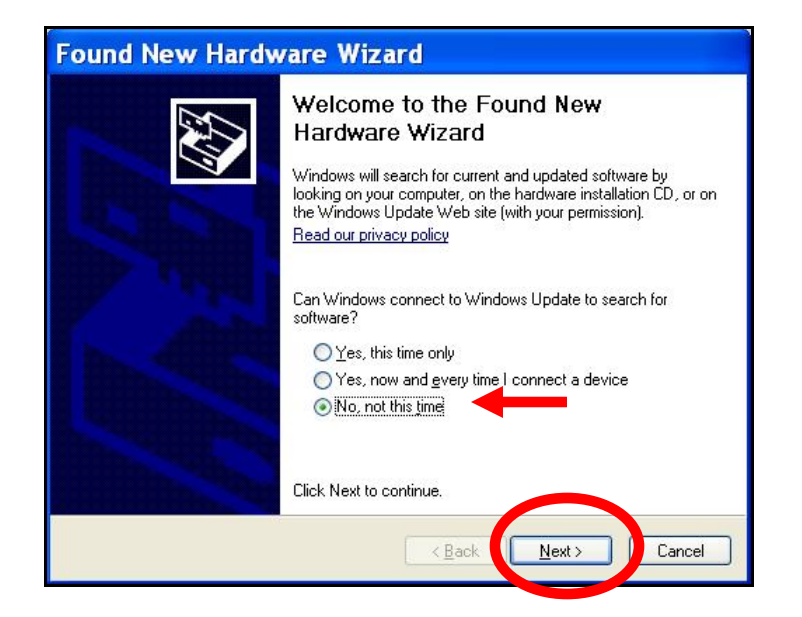

**Step 2.** Choose "Install from a list or specific location (Advanced)" and click Next as shown on the next window.

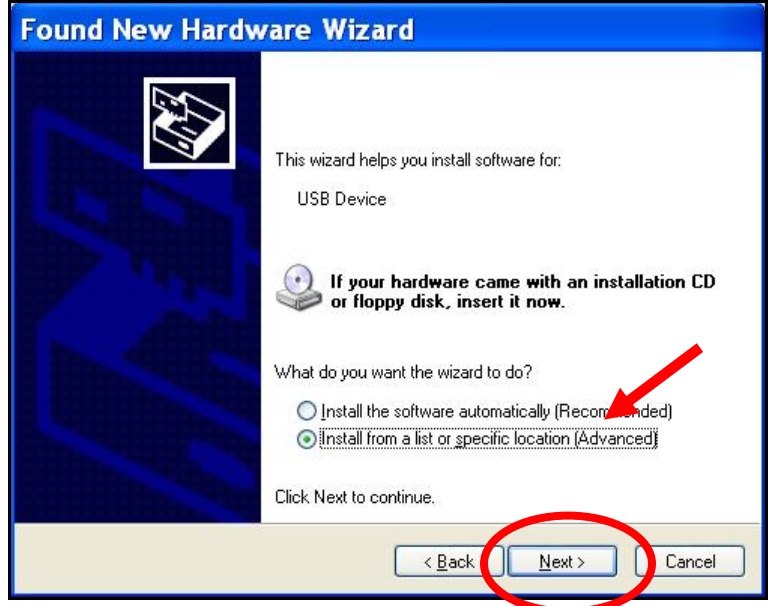

**Step 3.** In the next window, select the options shown below and click "Browse" to locate the folder that contains the USB driver.

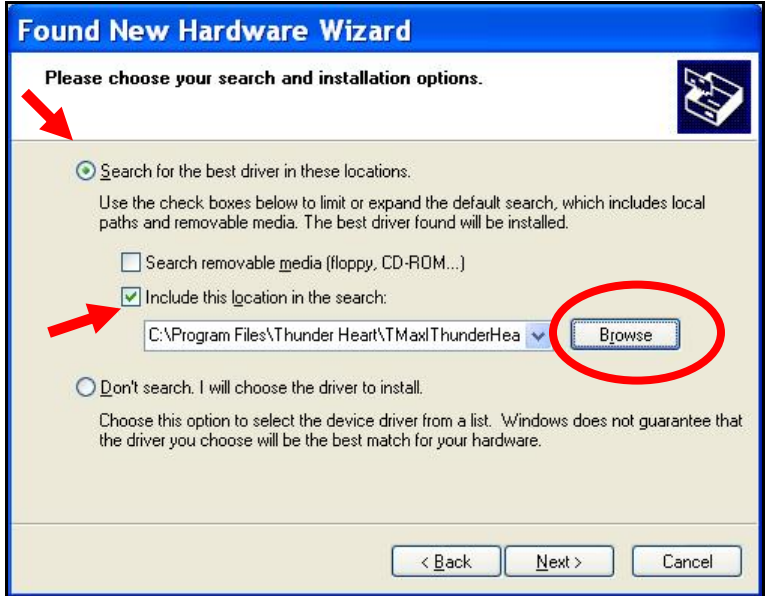

**Step 4.** Once the "Browse" option is selected, the following windows will appear where you'll choose the path to the driver. Starting with **"My Computer"**, the path is as follows:

**C:\Program Files \ Thunder Heart \ TMaxI \ TMaxUsbDriver** 

#### **(1)** Open **My Computer** and then open **Local Disk (C:)** and scroll down to **Program Files**.

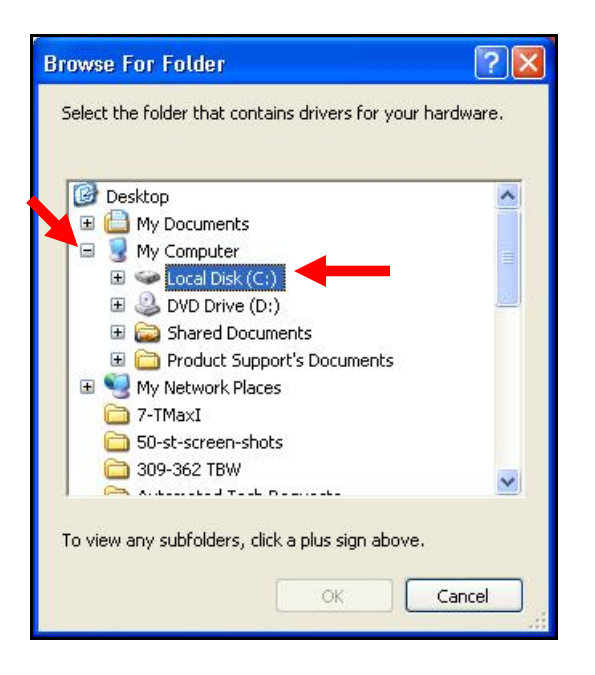

#### **(2)** Open **Program Files** and scroll down to **Thunder Heart**.

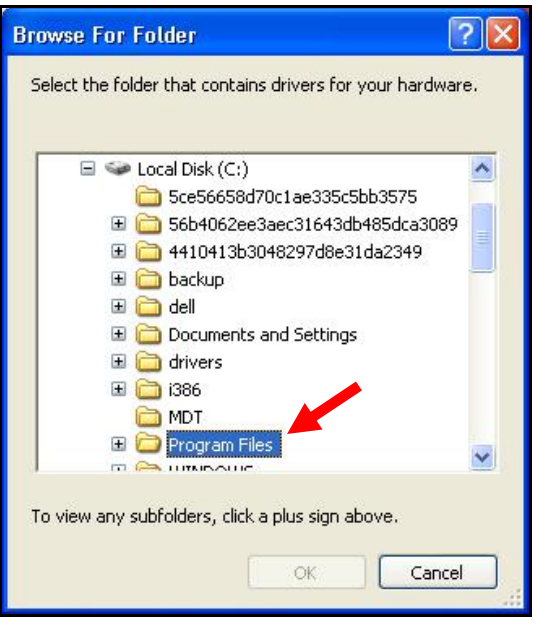

#### **(3)** Open **Thunder Heart** and scroll down to **TMaxI**.

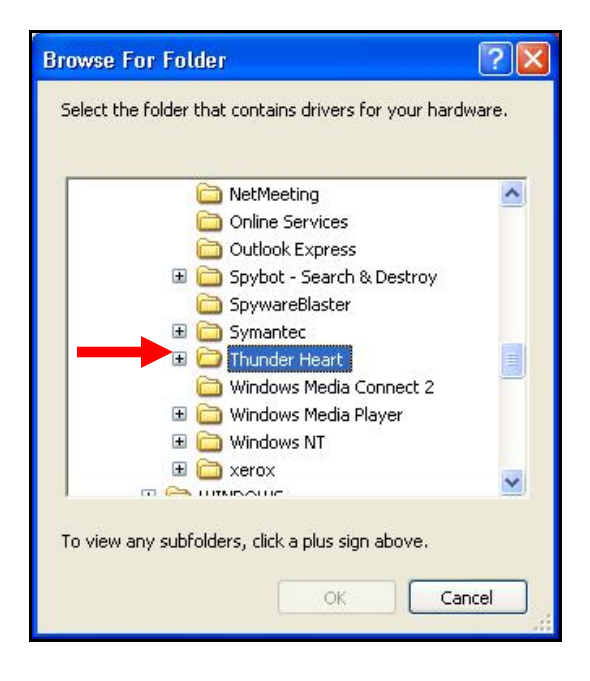

#### **(4)** Open **TMaxI** and scroll down to **TMaxUsbDriver**.

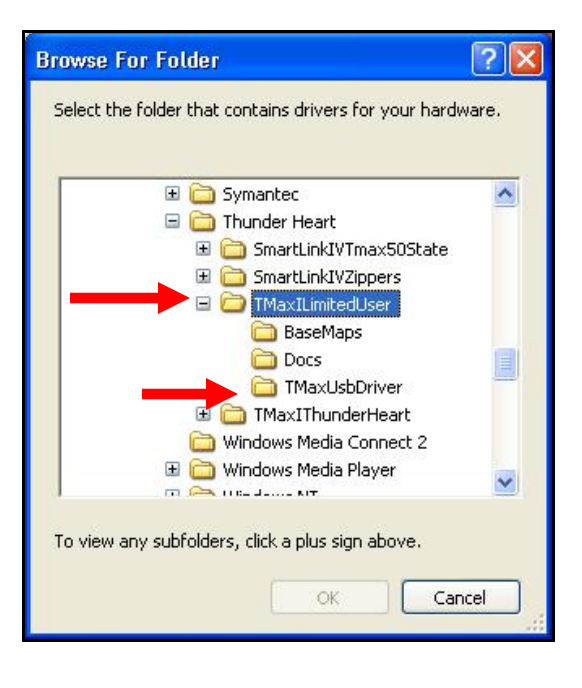

**(5) Select** TMaxUsbDriver and click **OK**.

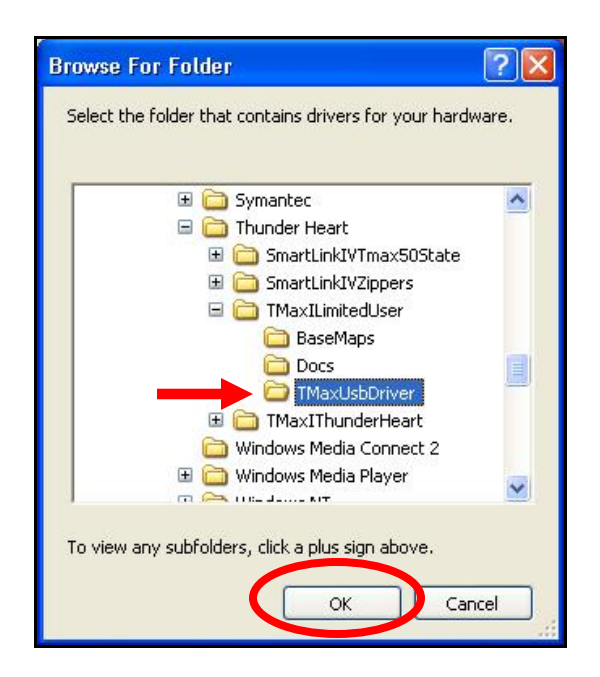

**Step 5.** Windows may display the following message, warning that this software has not passed their testing. There is no danger in using this driver. Select "Continue Anyway".

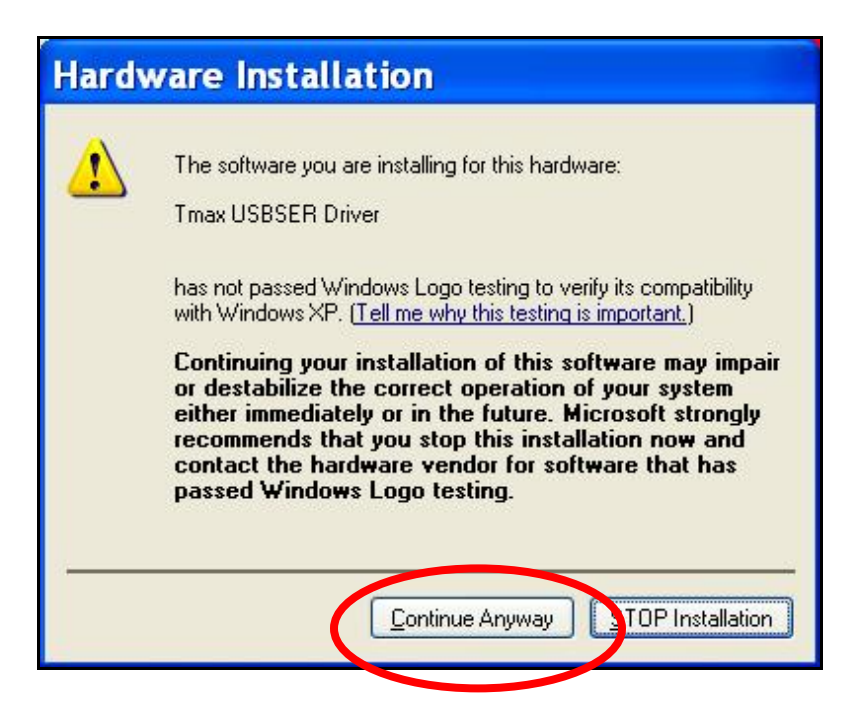

**Step 6.** The following window will be displayed while the driver is installing.

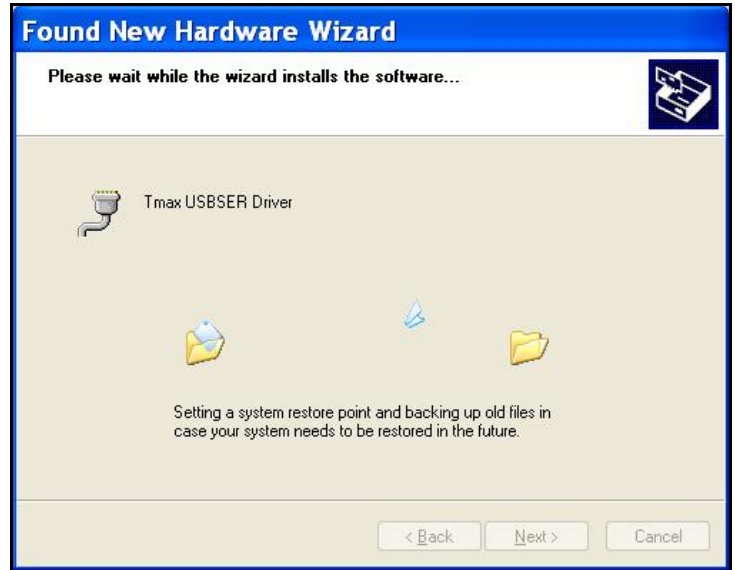

**Step 7.** Once the installation has completed successfully, the window below will appear. Select "Finish" to complete the installation. You will now be able to link to the ThunderMax module.

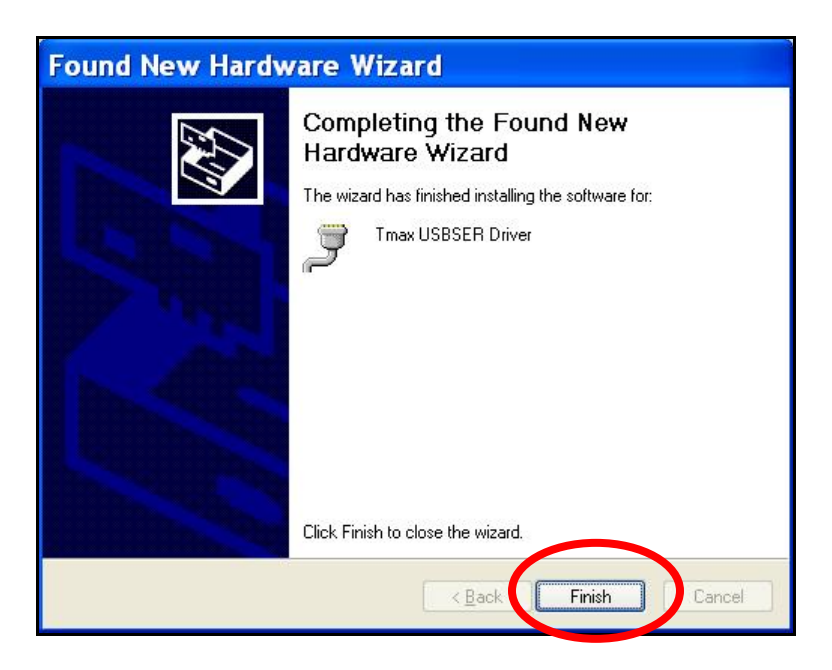

If any problems are encountered, reinstall the driver by following these instructions – starting at **Step 1**. If additional assistance is needed, contact *Zippers Product Support* at:

**ProductSupport@ZippersPerformance.com**

**Call (410) 579-2828 ext. 120. Monday thru Friday, 9am to 6pm EST** 

# **ThunderMax® TMaxI User Software USB Driver Installation Guide for Windows® Vista®**

The new SmartLink software for the ThunderMax Throttle by Wire EFI system contains a folder with the correct drivers for the USB interface. Once the USB cable is connected to your PC, the Found New Hardware window will prompt you to select an option for finding the correct driver.

The following instructions will illustrate the path for locating the driver folder.

**Step 1.** Connect the communication cable to your PC and to the ThunderMax module. With the Run switch and ignition switch in the "ON" position, the following "Found New Hardware" window will appear. Select "Locate and install driver software (recommended)" to proceed.

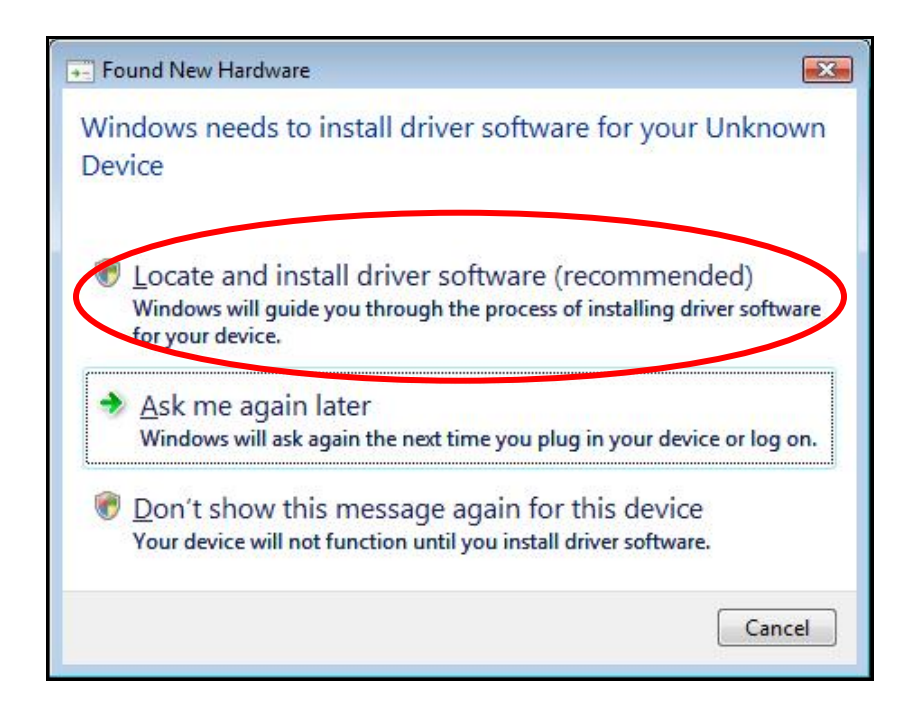

**Step 2.** Select "Browse my computer for driver software (advanced)" as shown below.

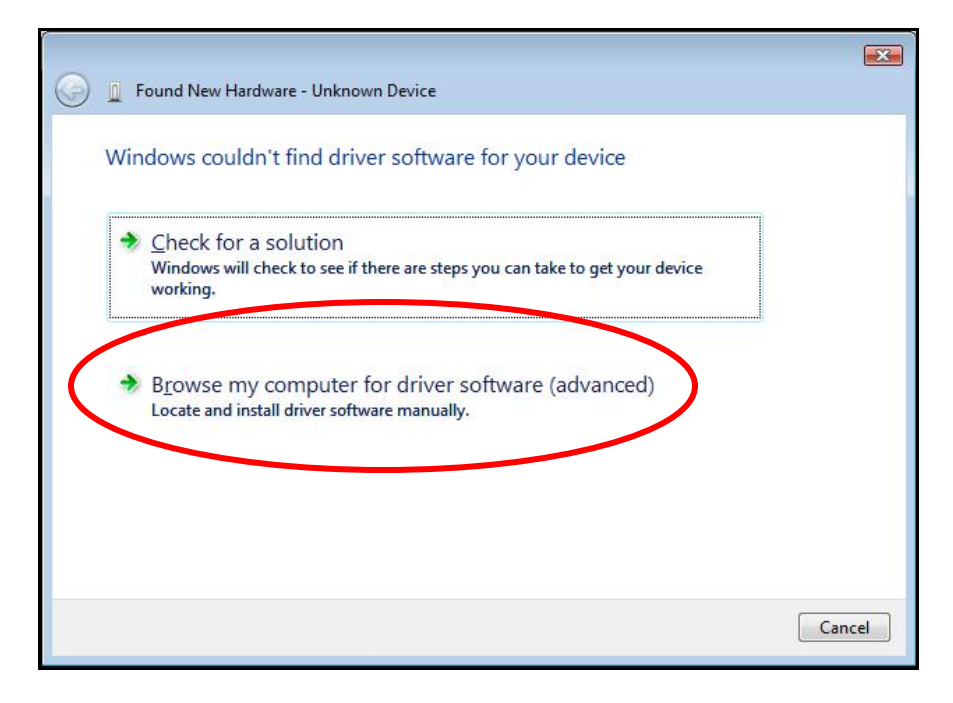

**Step 3.** In the next window select "Browse" to locate the folder that contains the USB driver. Be sure to check the box "Include subfolders".

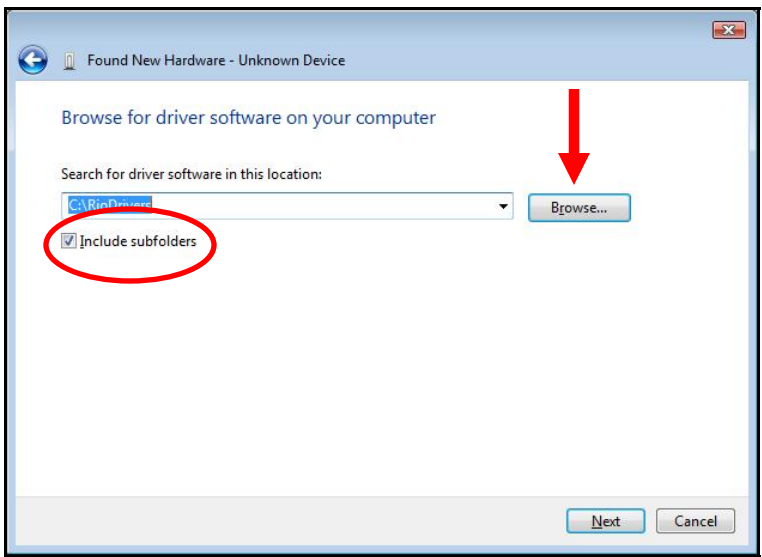

**Step 4.** Once the "Browse" option is selected, the following windows will appear where you'll choose the path to the driver. Starting with **"Computer"**, the path is as follows:

**C:\Program Files \ Thunder Heart \ TMaxI \ TMaxUsbDriver** 

**(1)** Open **Computer** then open **(C:)** and scroll down to **Program Files**.

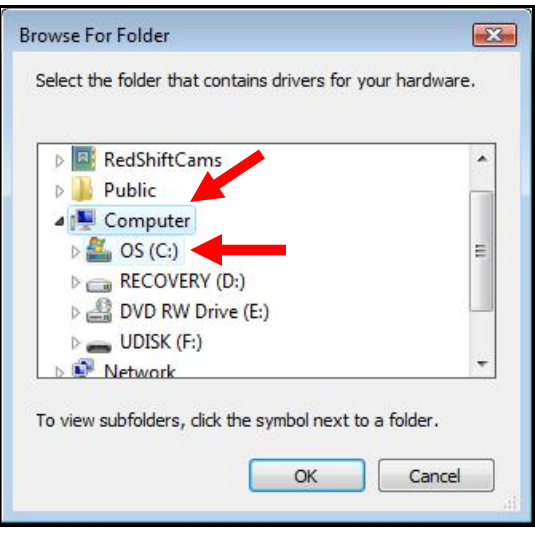

### **(3)** Open **Thunder Heart** and scroll down to **TMaxI**.

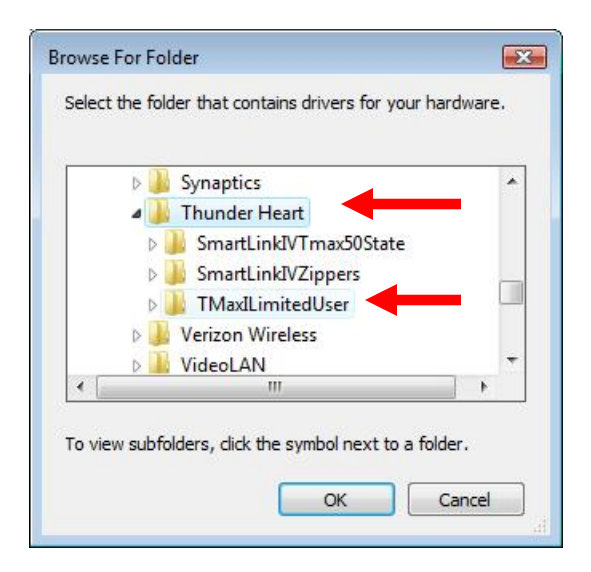

#### **(2)** Open **Program Files** and scroll down to **Thunder Heart**.

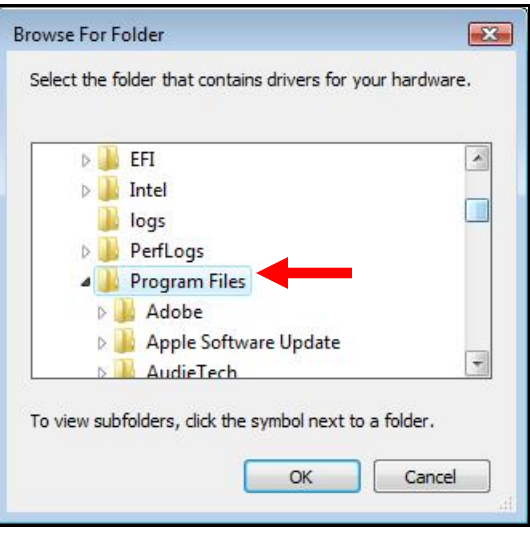

### **(4)** Open **TMaxI** and scroll down to **select TMaxUsbDriver** and click **OK**.

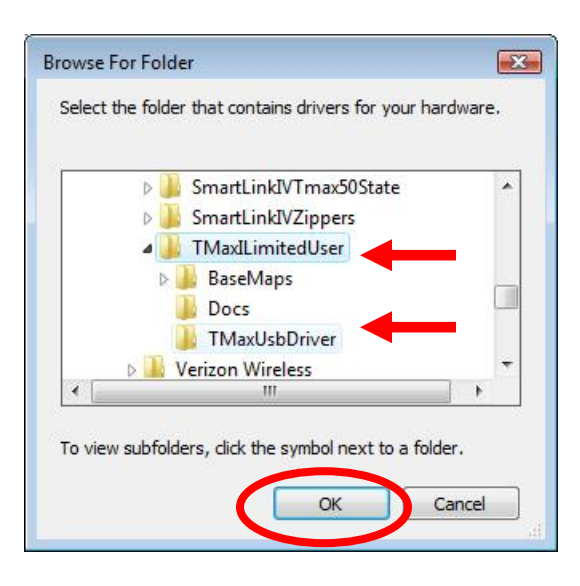

**Step 5.** The following window will appear confirming the chosen path for your computer, to find the correct driver. Check the box to "Include subfolders". Select "Next" to continue.

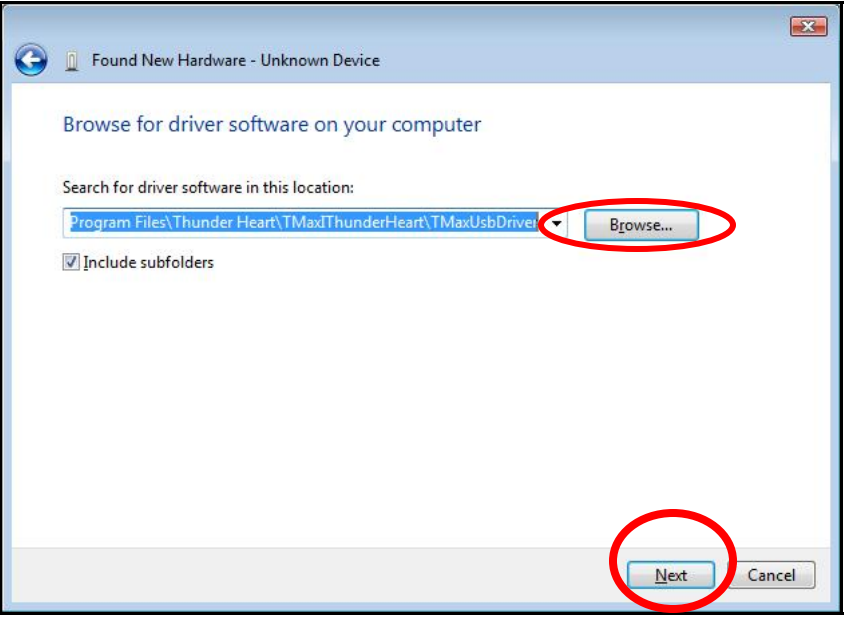

**Step 6.** Windows will display the following message showing the name and publisher of the driver. Select "Install" to continue.

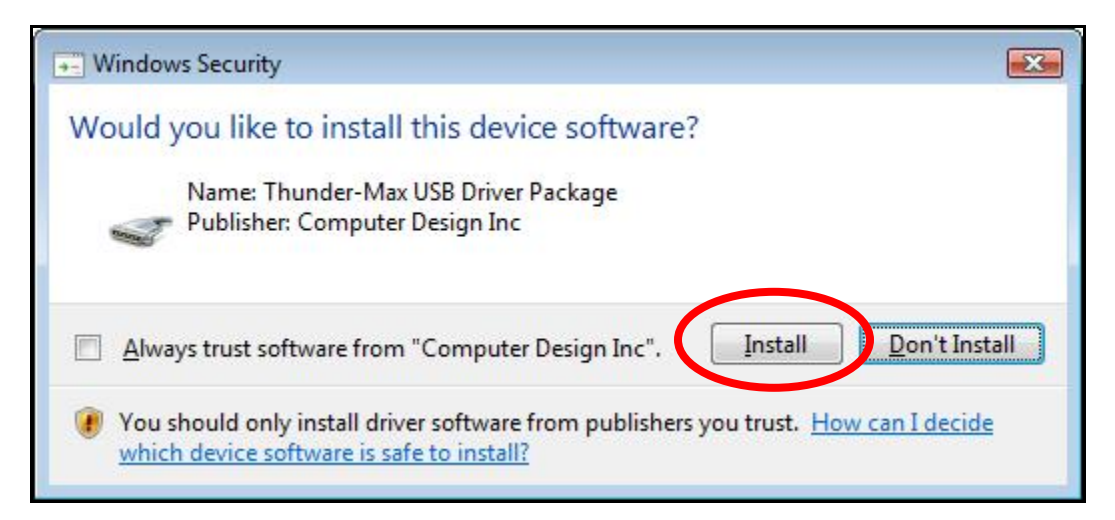

**Step 7.** The window below will appear as the driver is being installed.

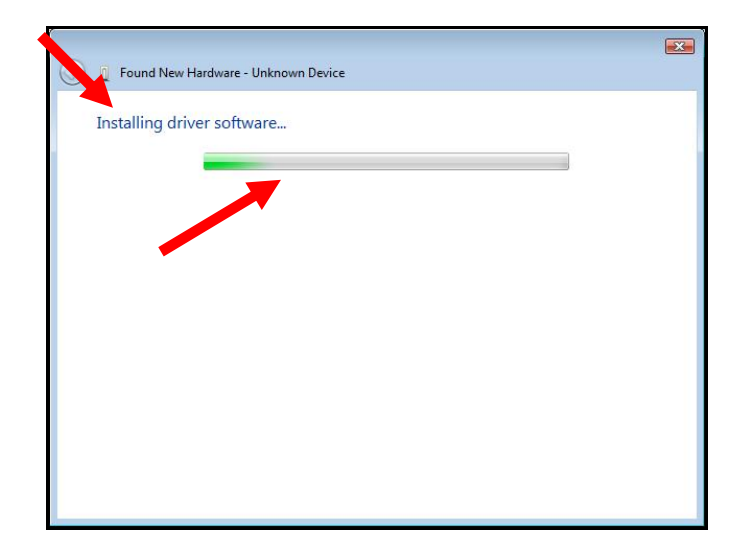

**Step 8.** The following window will appear once the driver is successfully installed. Select "Close" to complete the installation. You will now be able to link to the ThunderMax module.

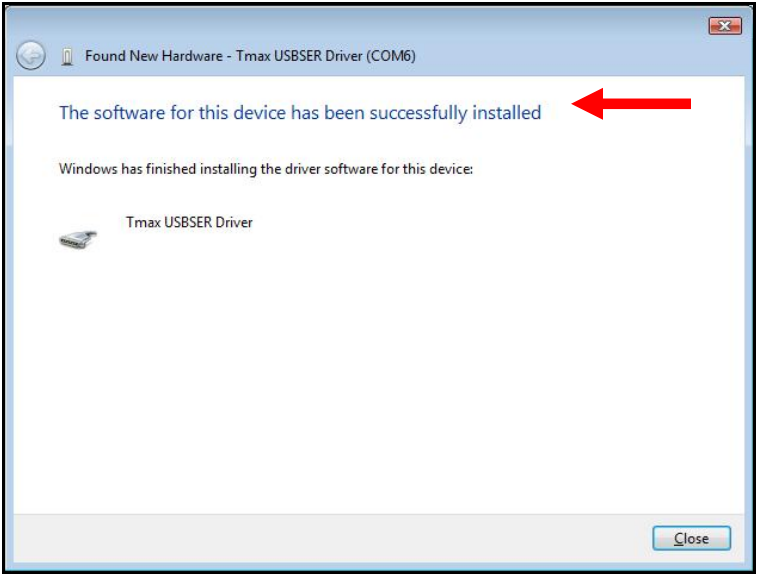

If any problems are encountered, reinstall the driver by following these instructions – starting at **Step 1**. If additional assistance is needed, contact *Zippers Product Support* at:

**ProductSupport@ZippersPerformance.com**

**Call (410) 579-2828 ext. 120. Monday thru Friday, 9am to 6pm EST** 

# **ThunderMax® TMaxI User Software USB Driver Installation Guide for Windows® 7®**

The new SmartLink software for the ThunderMax Throttle by Wire EFI system contains a folder with the correct drivers for the USB interface. Once the USB cable is connected to your PC and your bike, the hardware installation program will prompt you to select an option for finding the correct driver.

The following instructions will direct you to the path for locating the driver folder.

**Step 1.** Connect the communication cable to your PC and to the ThunderMax module. With the Run switch and ignition switch in the "ON" position, the following window will appear. Select "Browse my computer for driver software" to proceed.

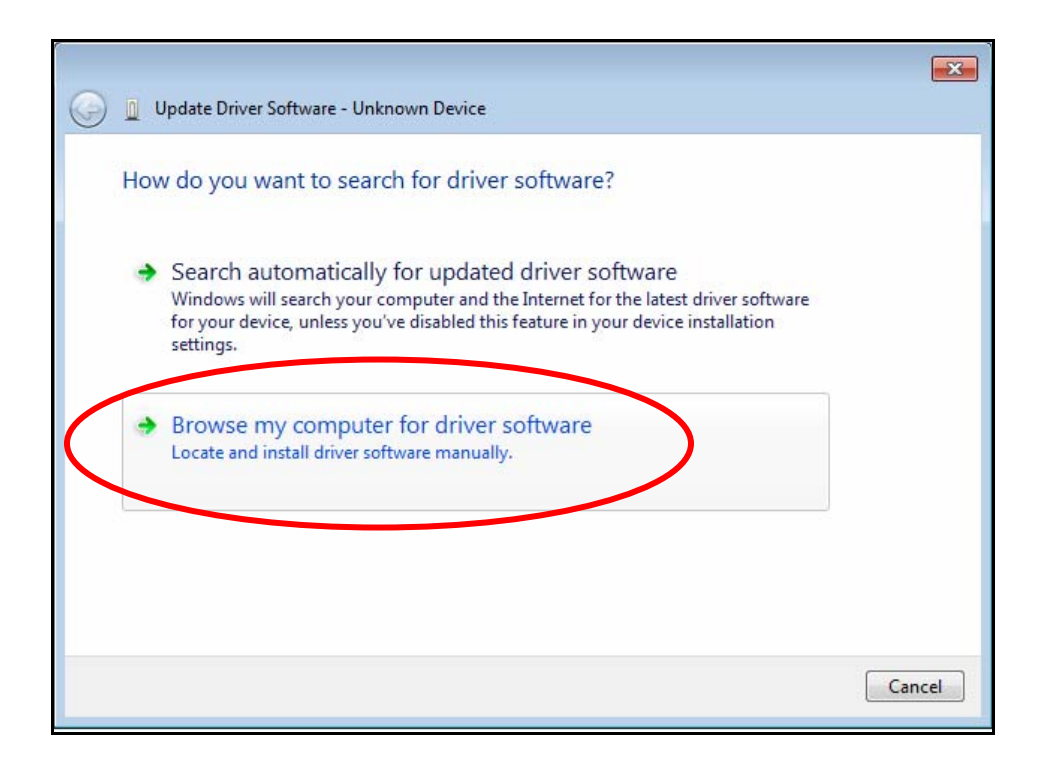

**Step 2.** Once the "Browse" option is selected, the following windows will appear where you will choose the path to the driver. Starting with **"Computer"**, the path is as follows:

**C:\Program Files (x86) \ Thunder Heart \ TMaxI \ TMaxUsbDriver** 

**(1)** Click on the arrow head to the left of "Computer" to open and view the subfolders.

**(2)** Under Computer, open the "(C:)" drive next.

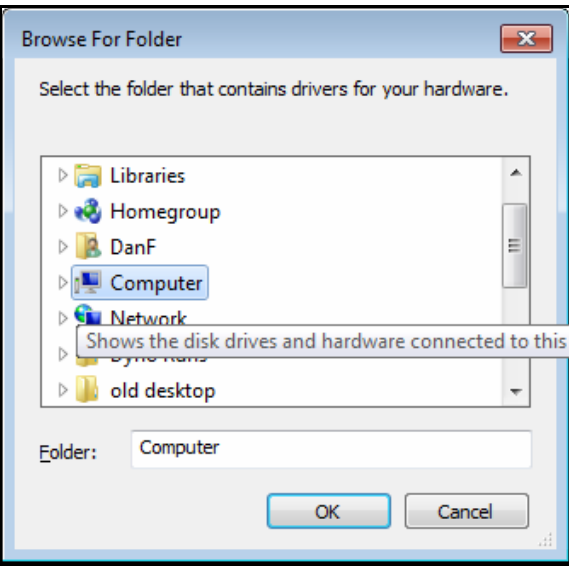

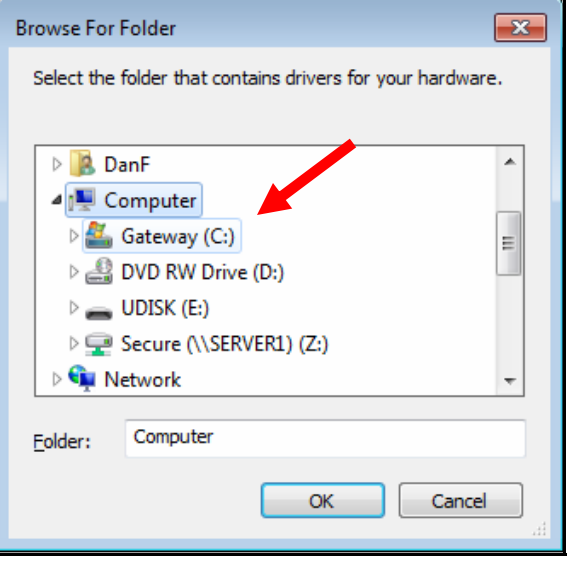

**(3)** Open "Program Files" and then open the "Thunder Heart" folder.

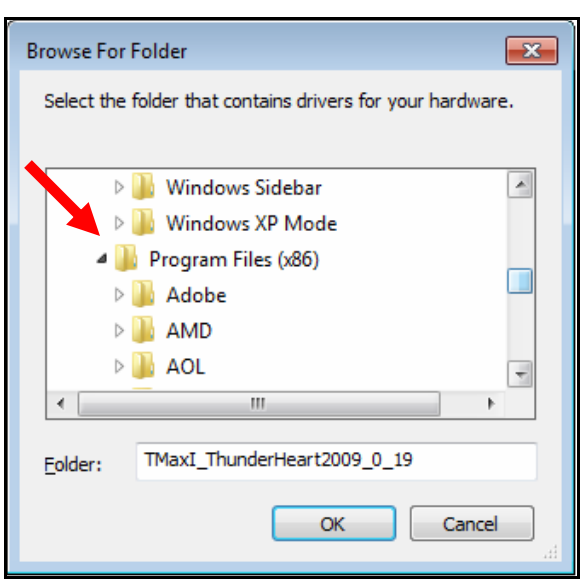

**(4)** Under the "Thunder Heart" folder, find and open the "TMaxI" folder.

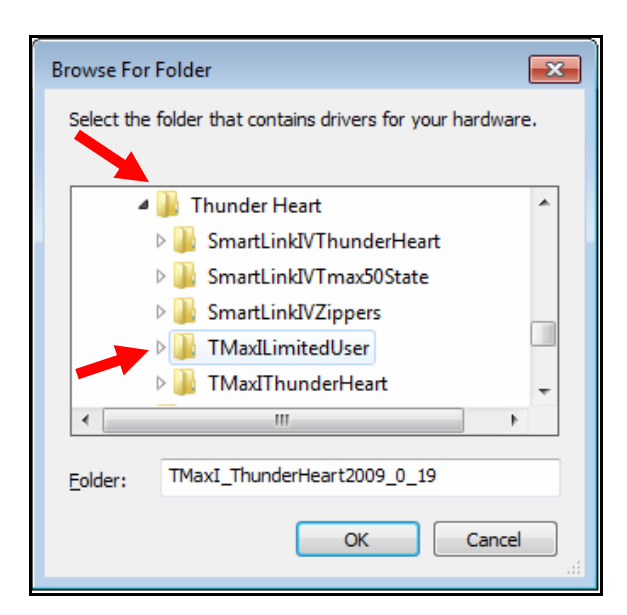

**(5)** Under "TMaxI", find and select the TMaxUsbDriver" folder and click OK as illustrated below.

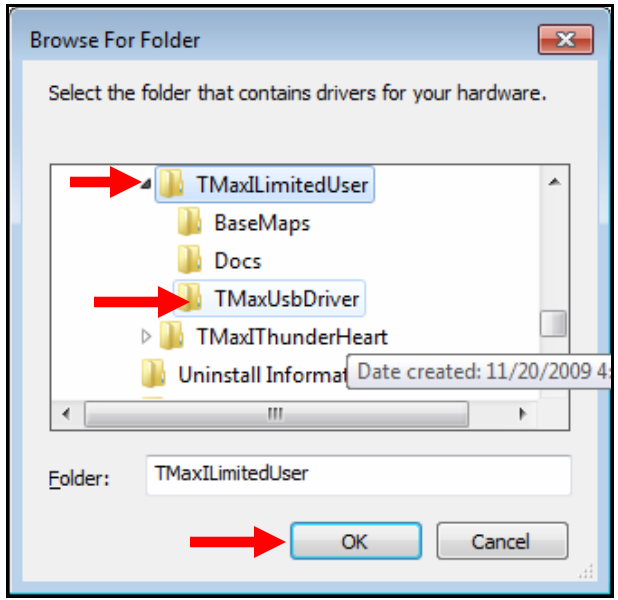

**Step 3.** The following window will appear, confirming the chosen path for your computer to find the correct driver. Make sure to check the box to "Include" subfolders". Select "Next" to continue.

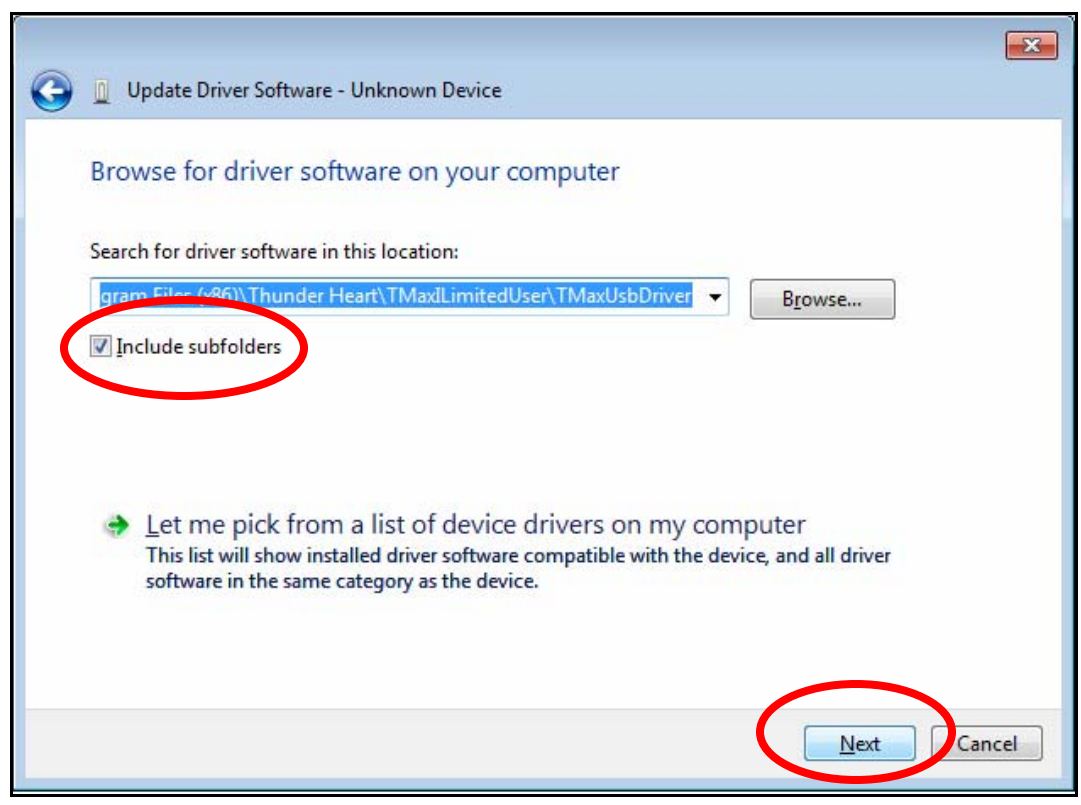

**Step 4.** Windows will display the following message showing the name and publisher of the driver. Select "Install" to continue.

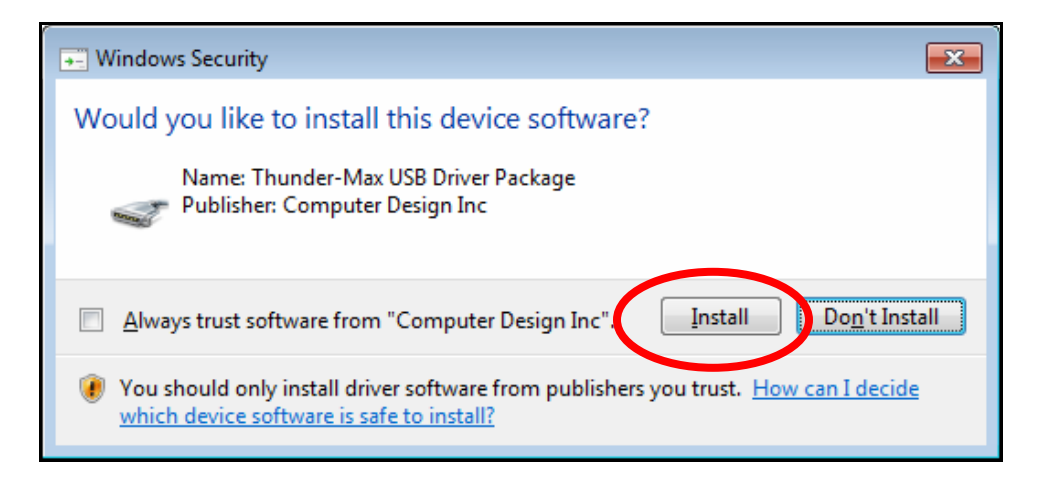

**Step 5.** The message below will appear to verify that the driver installation was successful. You can now select "Close" to finish. Open SmartLink and the software will automatically "Link" to the ThunderMax module with the bike turned ON.

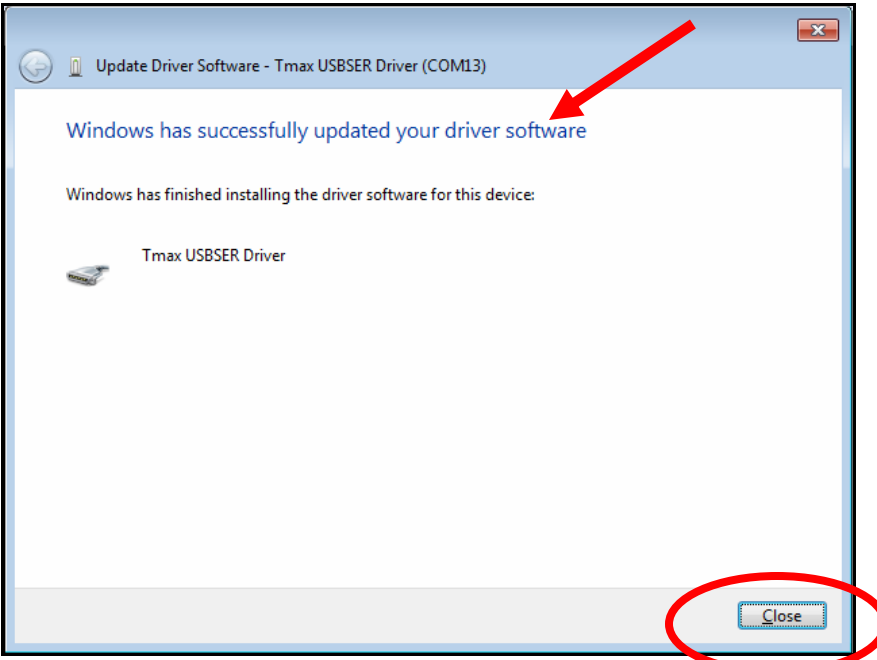

If any problems are encountered, reinstall the driver by following these instructions – starting at **Step 1**. If additional assistance is needed, contact *Zippers Product Support* at:

**ProductSupport@ZippersPerformance.com**

**Call (410) 579-2828 ext. 120. Monday thru Friday, 9am to 6pm EST**